■第2章■ さまざまな書式(段落)

### STEP1. 段落について

ワードで出てくる「段落」という言葉は、文字列の先頭から 「Enter」キーを押すと出てくる「#」(段落記号) までのひと かたまりを言 い います。

し<sub>た。 ぶんよ</sub> はぁぃ 。。<br>下の文書の場合6個の段落があります。

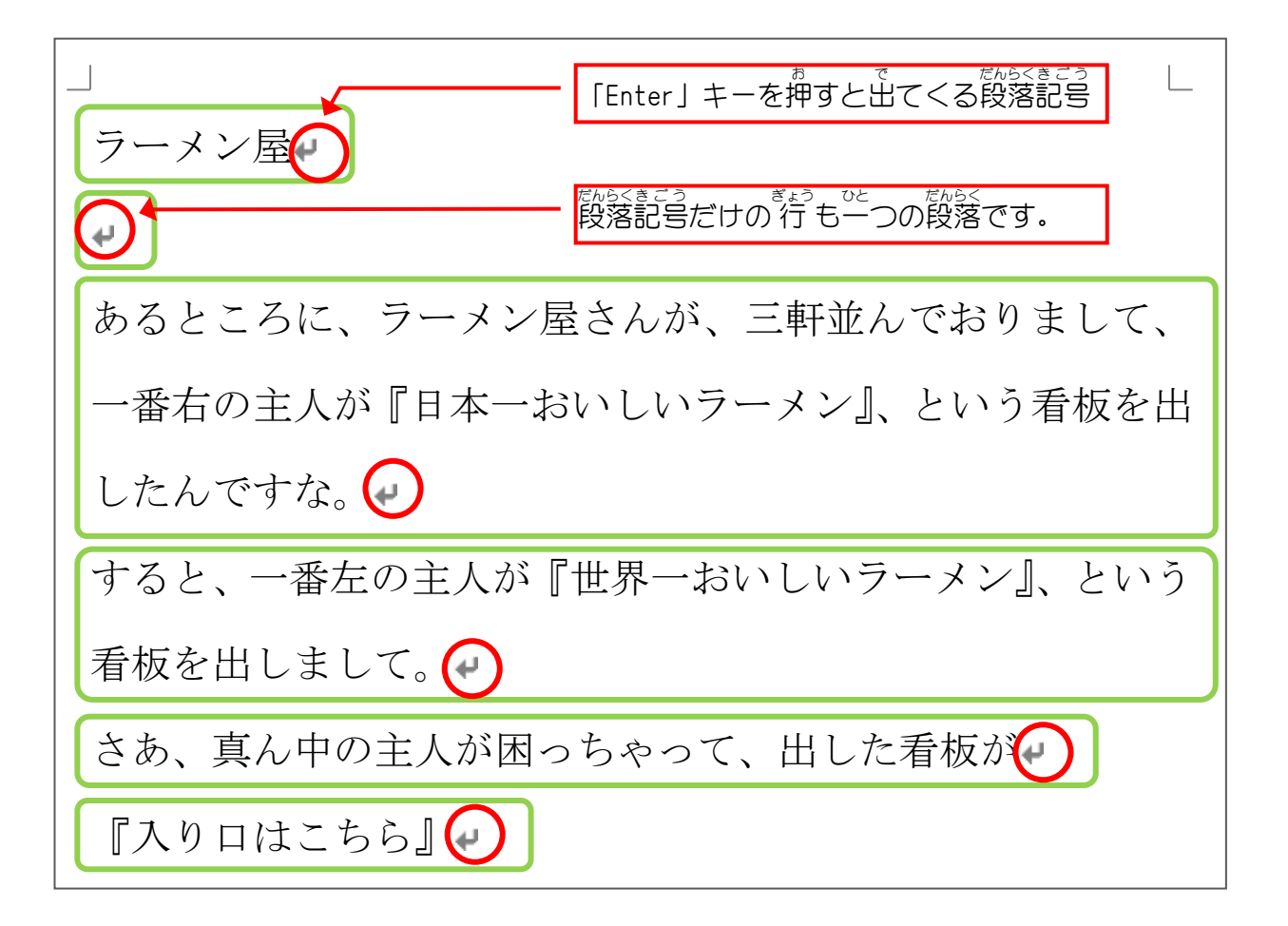

## STEP2. 文書を用意しましょう

新 あたら しい文書 ぶんしょ を開 ひら き次 つぎ のように文書 ぶんしょ を作成 さくせい しましょう。 フォントサイズ:14 ょょく<br>余白:やや狭い

ある美術館での会話⊌ マダム「あら~すてきな絵ですこと。ルノワールですわね。」 係員「いいえ奥様、それはダビンチでございます。」↓ マダム「あ~らこちらも素敵、ダビンチですわね。」 係員「いいえ奥様、それがルノワールでございます。」↓ マダム「あら、この絵なら私にもわかるわ。ピカソよね。」↓ 係員「いいえ奥様、それは鏡でございます。」→

> ある美術館 びじゅつかん での会話 かいわ マダム「あら~すてきな絵 え ですこと。ルノワールですわね。」 <u>"がりい。</u><br>係員「いいえ奥様、それはダビンチでございます。」 マダム「あ~らこちらも素敵 すてき 、ダビンチですわね。」 <u>\*\*</u>\*い。<br>係 員 「いいえ奥様、それがルノワールでございます。」 マダム 「あら、 この絵なら 私 にもわかるわ。 ピカソよね。」 <u>ゕッぃ。</u><br>係員「いいえ奥様、それは鏡*でご*ざいます。」

# STEP3. 段落全体をいっぱいに広げる(均等割り付け)

。<br>一つ自の段落を横いっぱいに広げてみましょう。

#### 1. こつ目の段落を選択しましょう

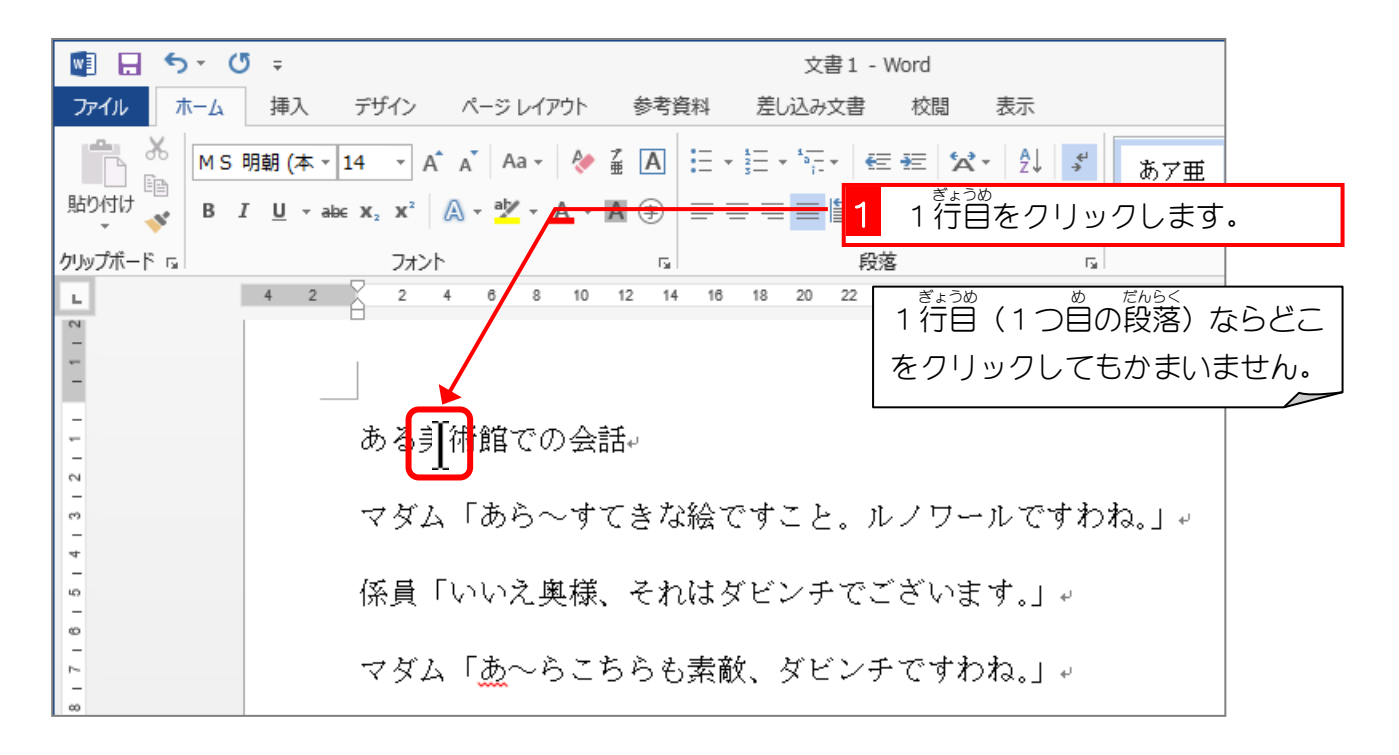

### 2. 「均等割り付け」で横いっぱいに広げましょう

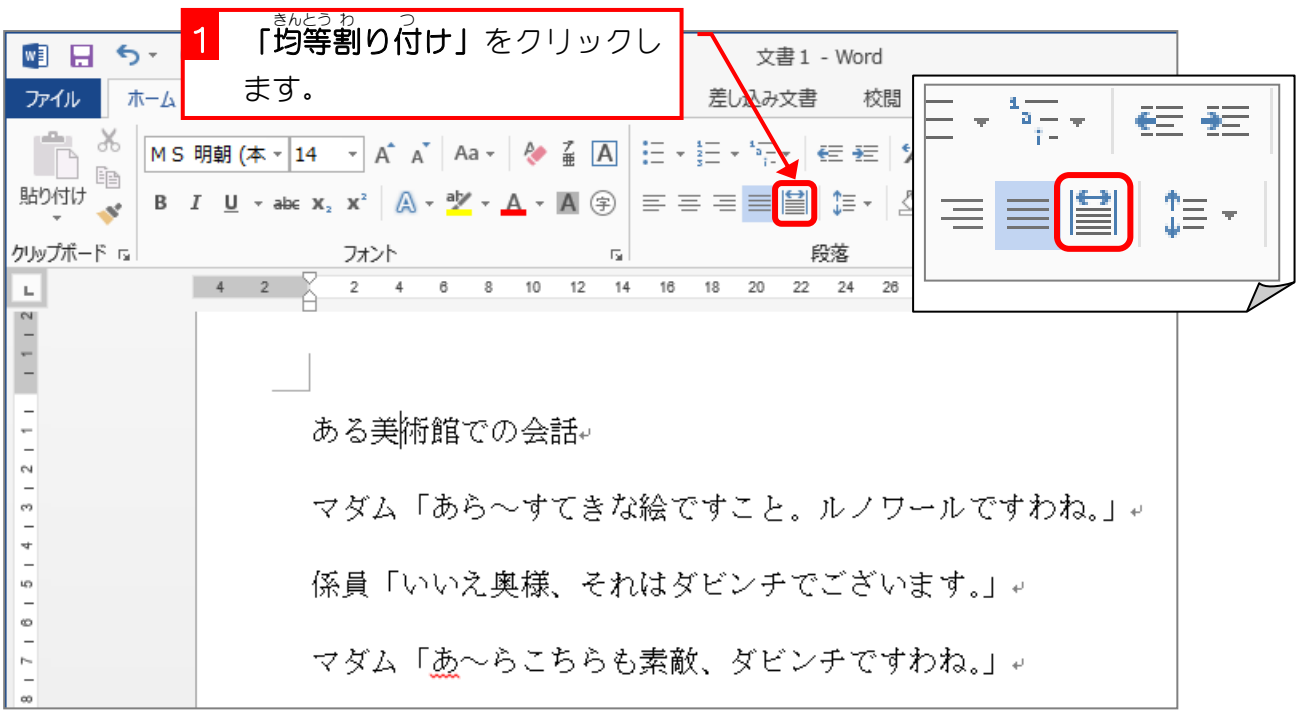

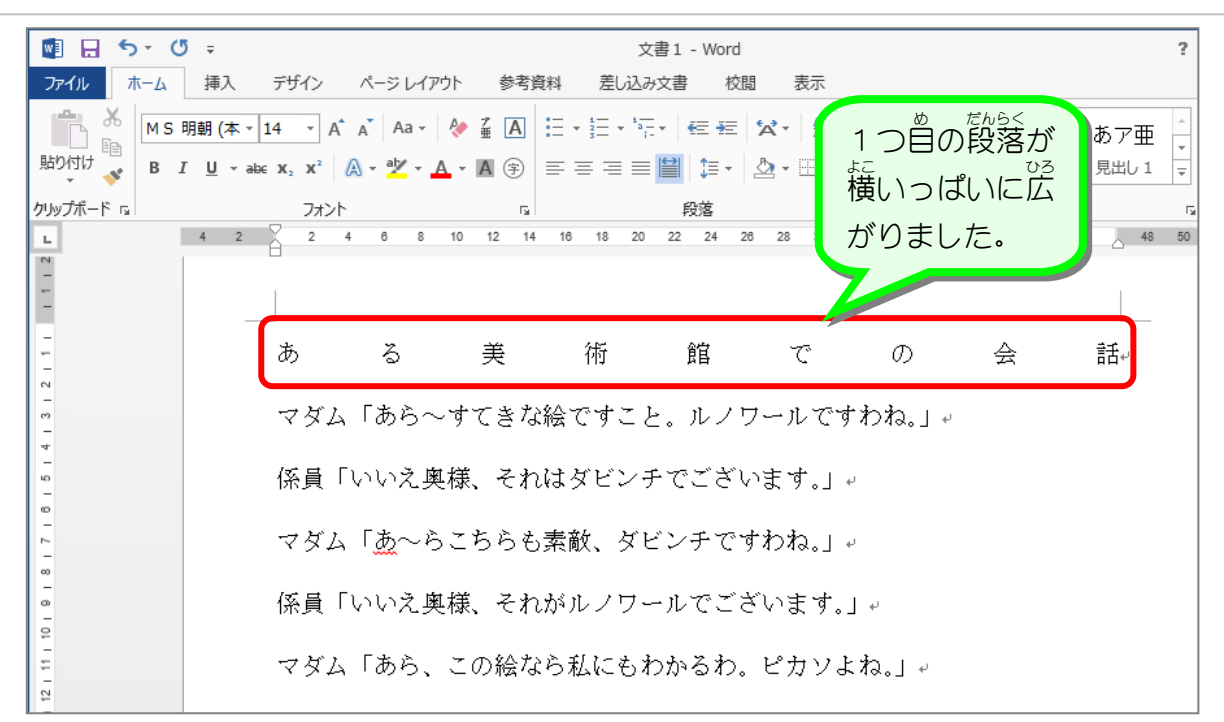

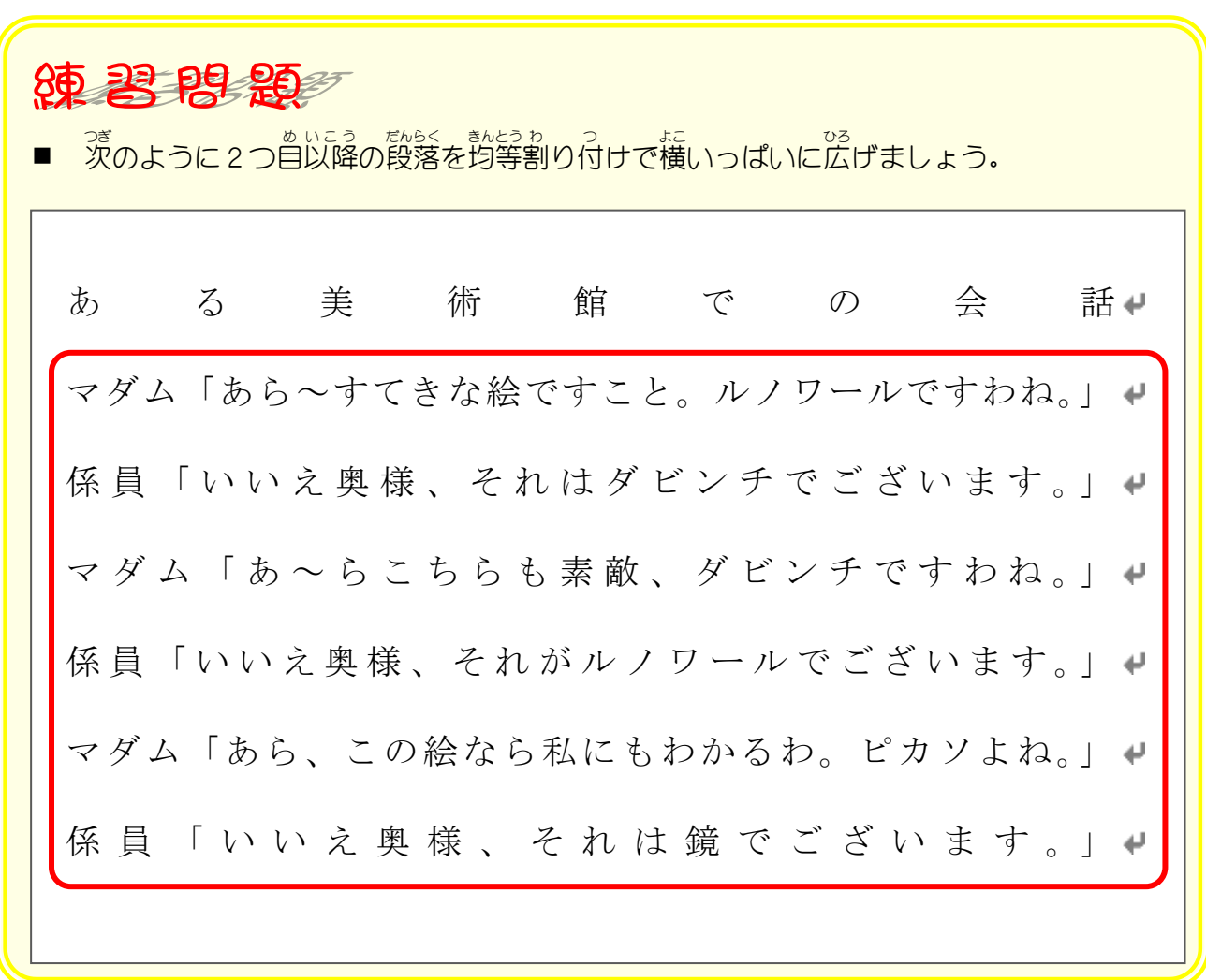

## STEP4. 均等割り付けを取り消す

1つ自の段落の均等割り付けを解除しましょう

### 1. 1つ自の段落を選択しましょう

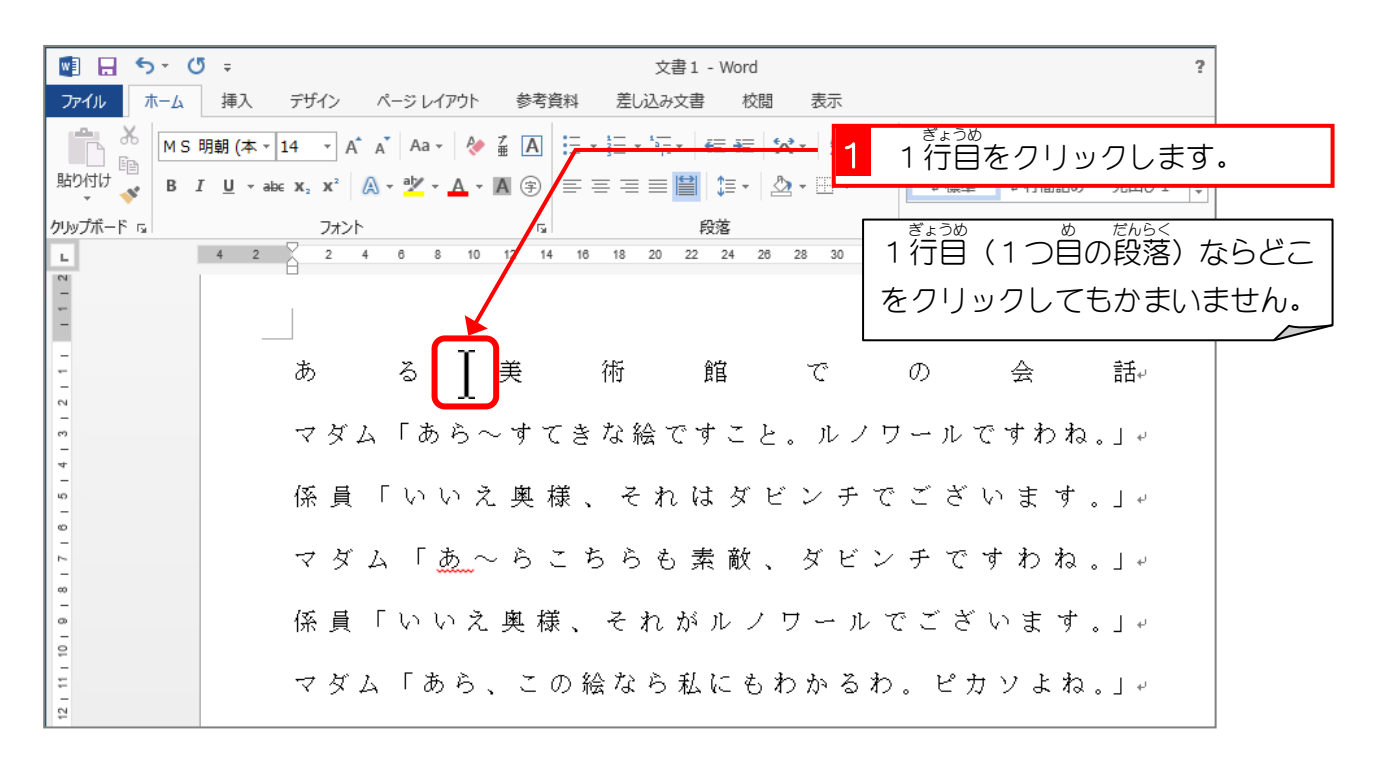

#### 2. 均等割り付けを取り消しましょう

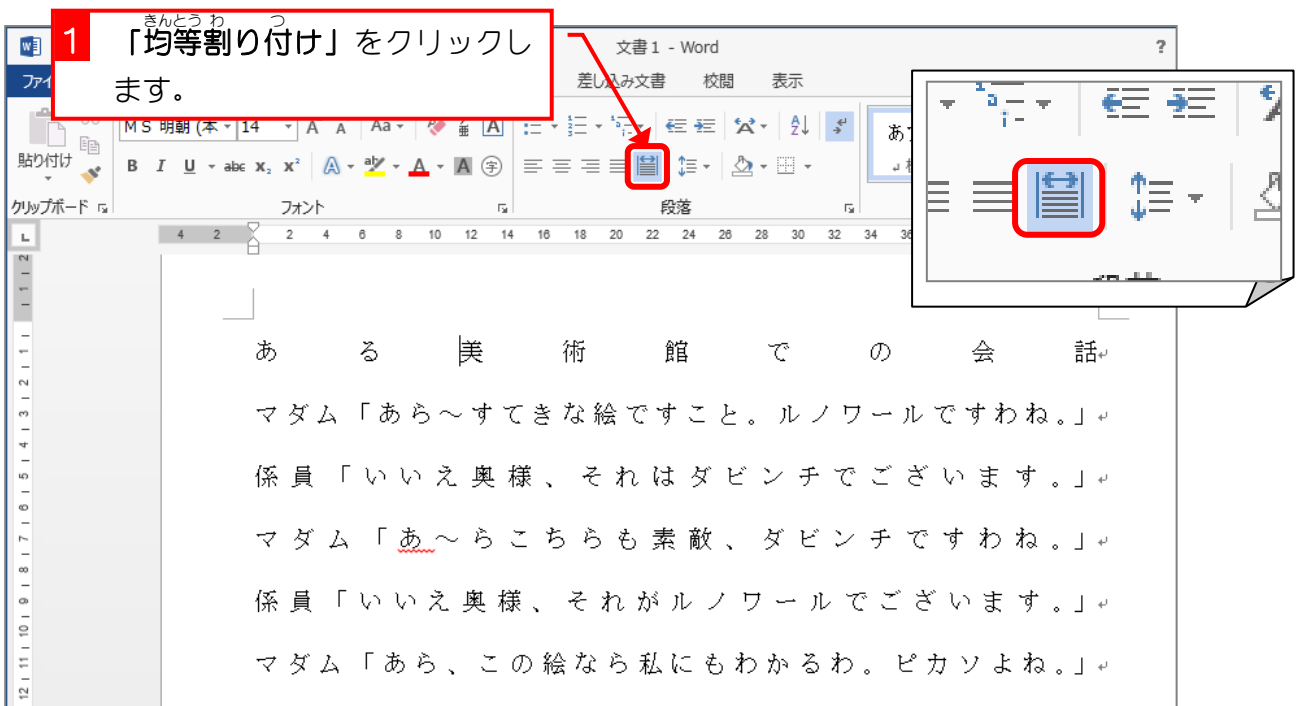

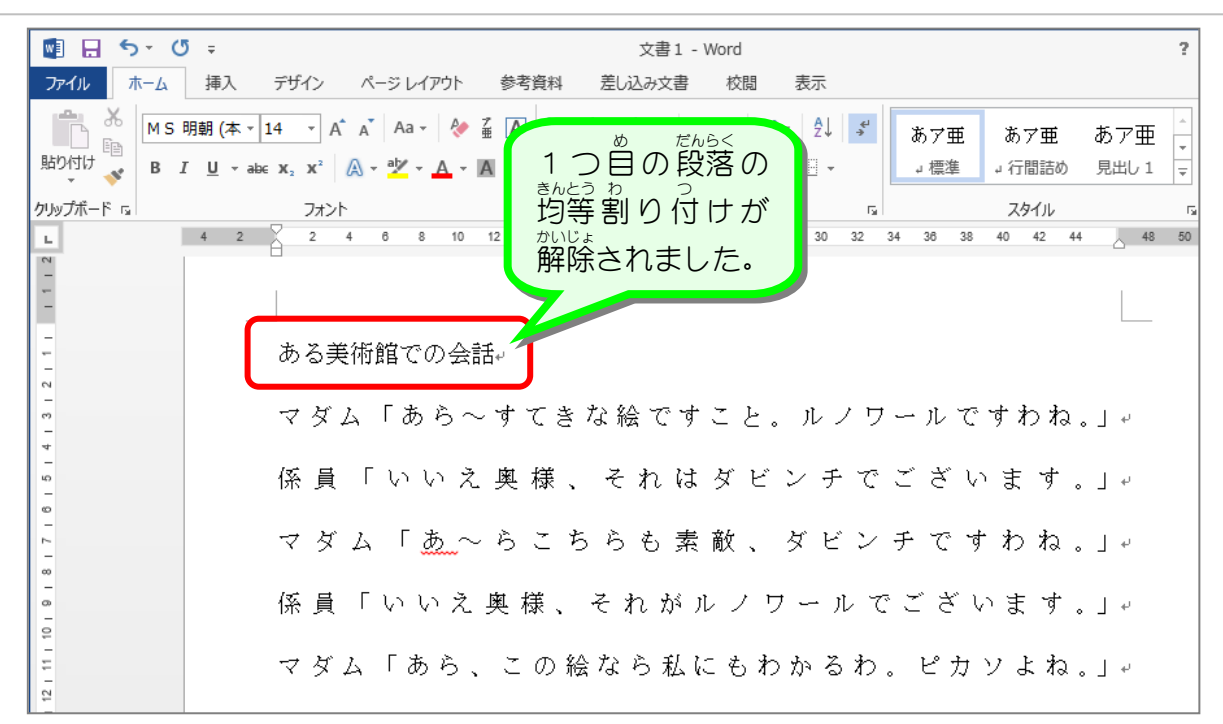

■ 茨のように2つ自以降の段落の均等割り付けを解除しましょう。 ある美術館での会話● マダム「あら~すてきな絵ですこと。ルノワールですわね。」 係員「いいえ奥様、それはダビンチでございます。」↓ マダム「あ~らこちらも素敵、ダビンチですわね。」↓ 係員「いいえ奥様、それがルノワールでございます。」↓ マダム「あら、この絵なら私にもわかるわ。ピカソよね。」↓ 係員「いいえ奥様、それは鏡でございます。」↓

## STEP5. 文字の間隔を調整する(均等割り付け)

「マダム」の文字数が3文字で「係 員」が2文字なので「係 員」 を3文字分の幅に広げると全体がそろって見やすくなります。 ― <sub>かかいん</sub><br>「係 員 」を3文字の幅に広げてみましょう。

#### 1. 文字を選択しましょう

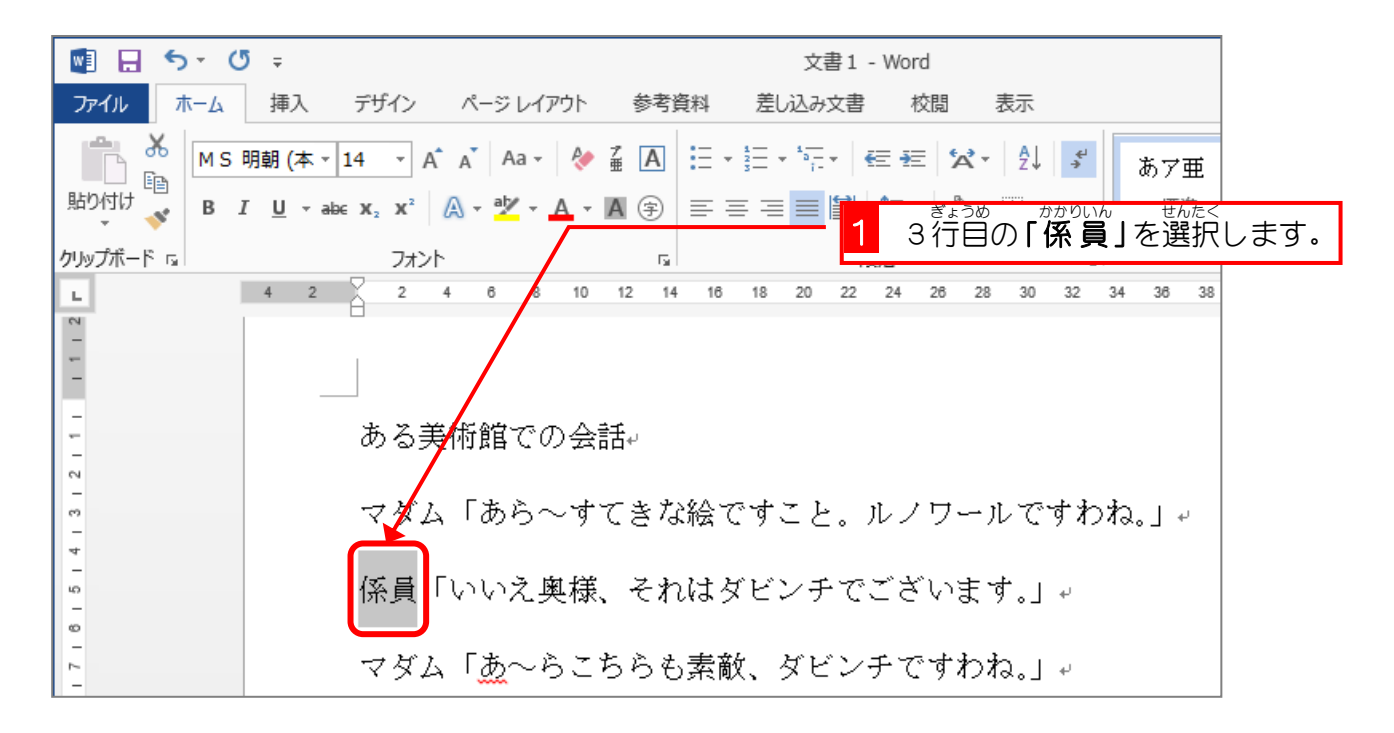

2. 文字 の間隔 を均等割 り付 けで調 整 しましょう も じ かんかく きんとうわ つ ちょうせい

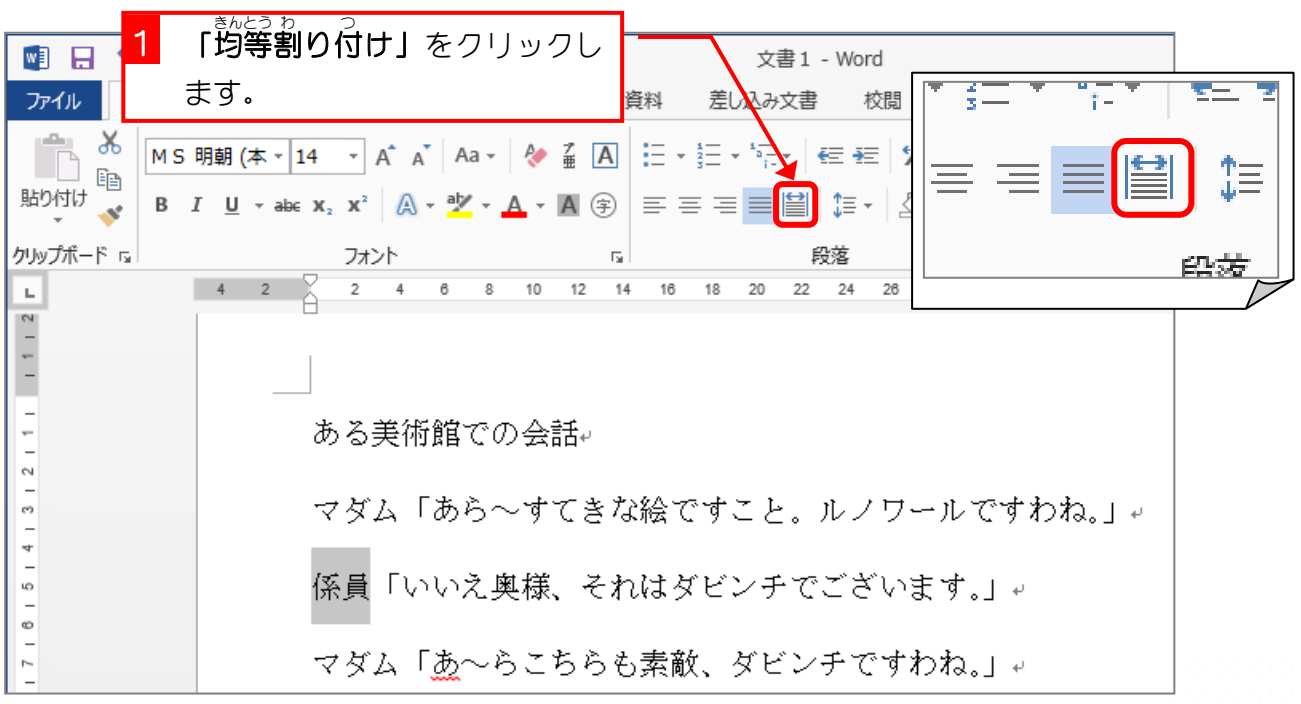

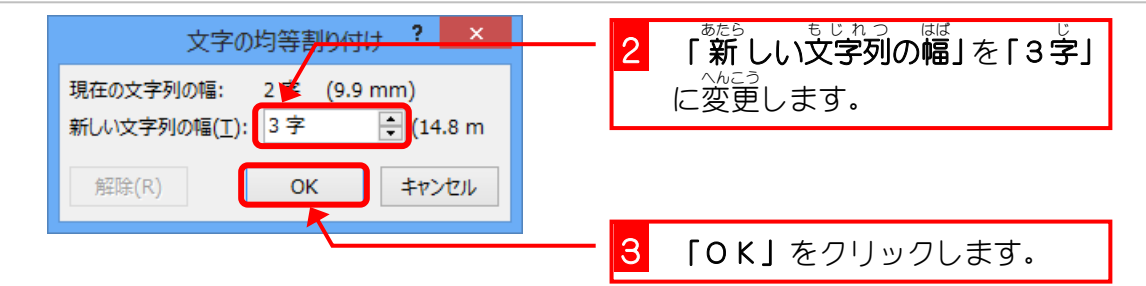

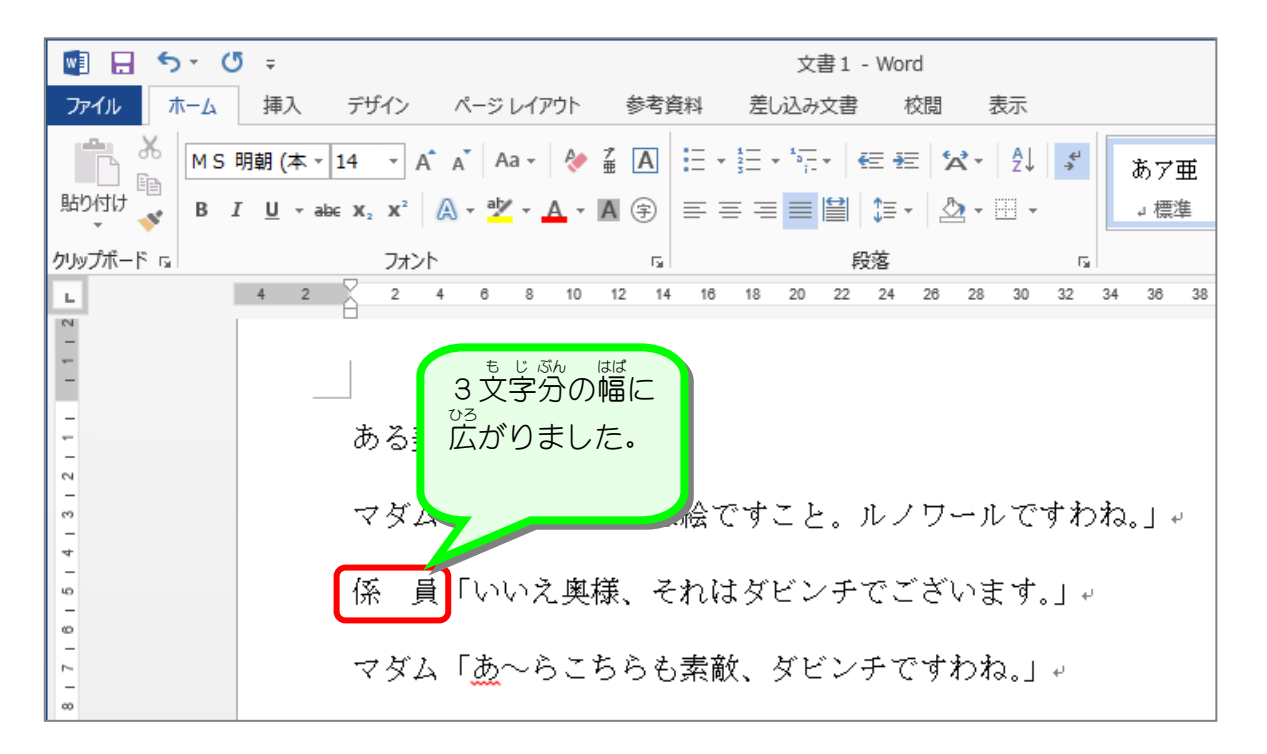

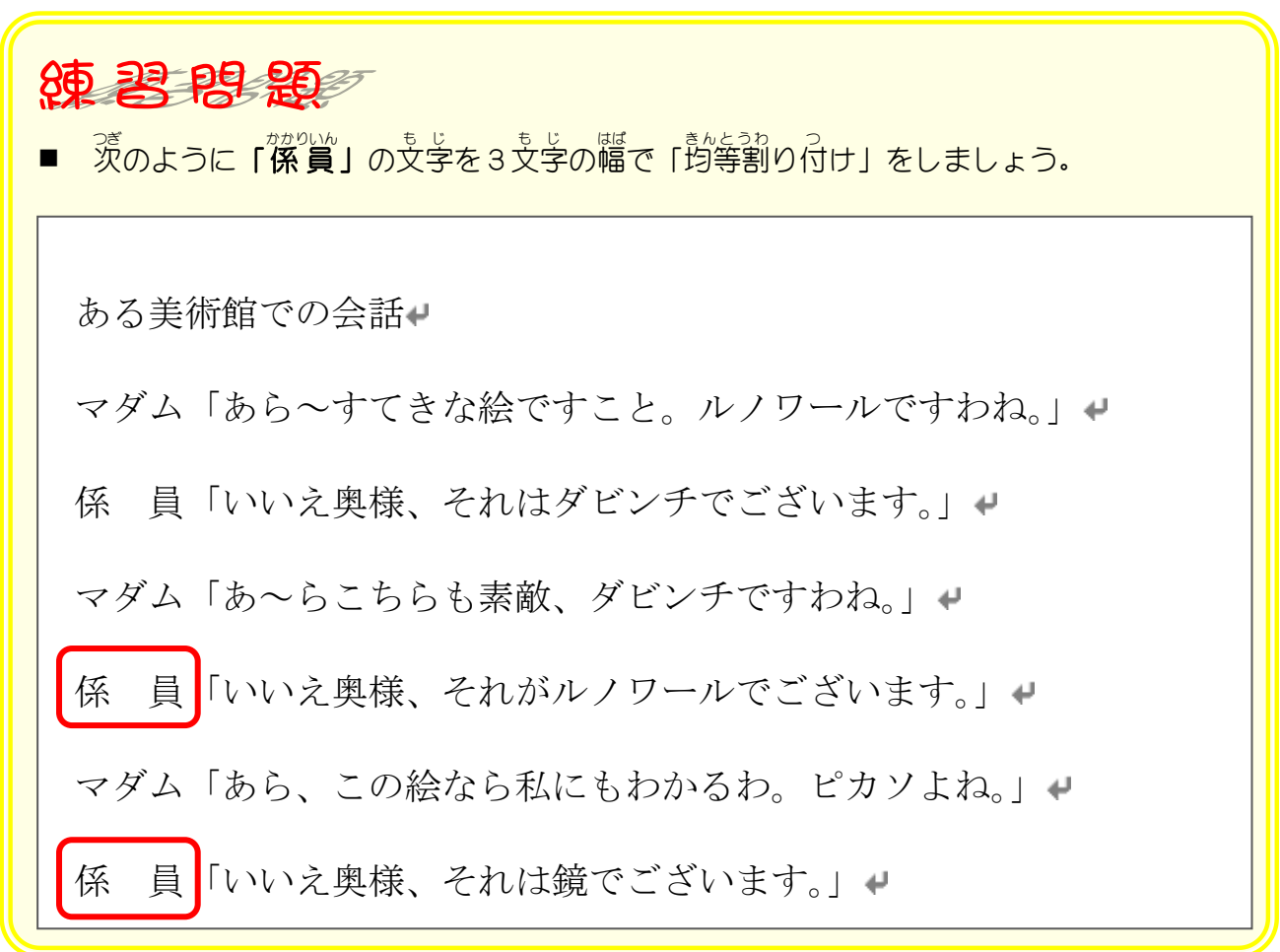

## STEP6. 先頭に記号を付ける(箇条書き)

ゕゖょぅゕ゜゠゠ゕゖ゠ゕ゠゠゠゠゠゠゠゠゠゠<br>箇条書きで文書を書くときに先頭に記号を付けるとわかりや すくなります。「マダム」と「係 員 」の会話を箇条書きにして みましょう。

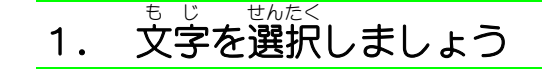

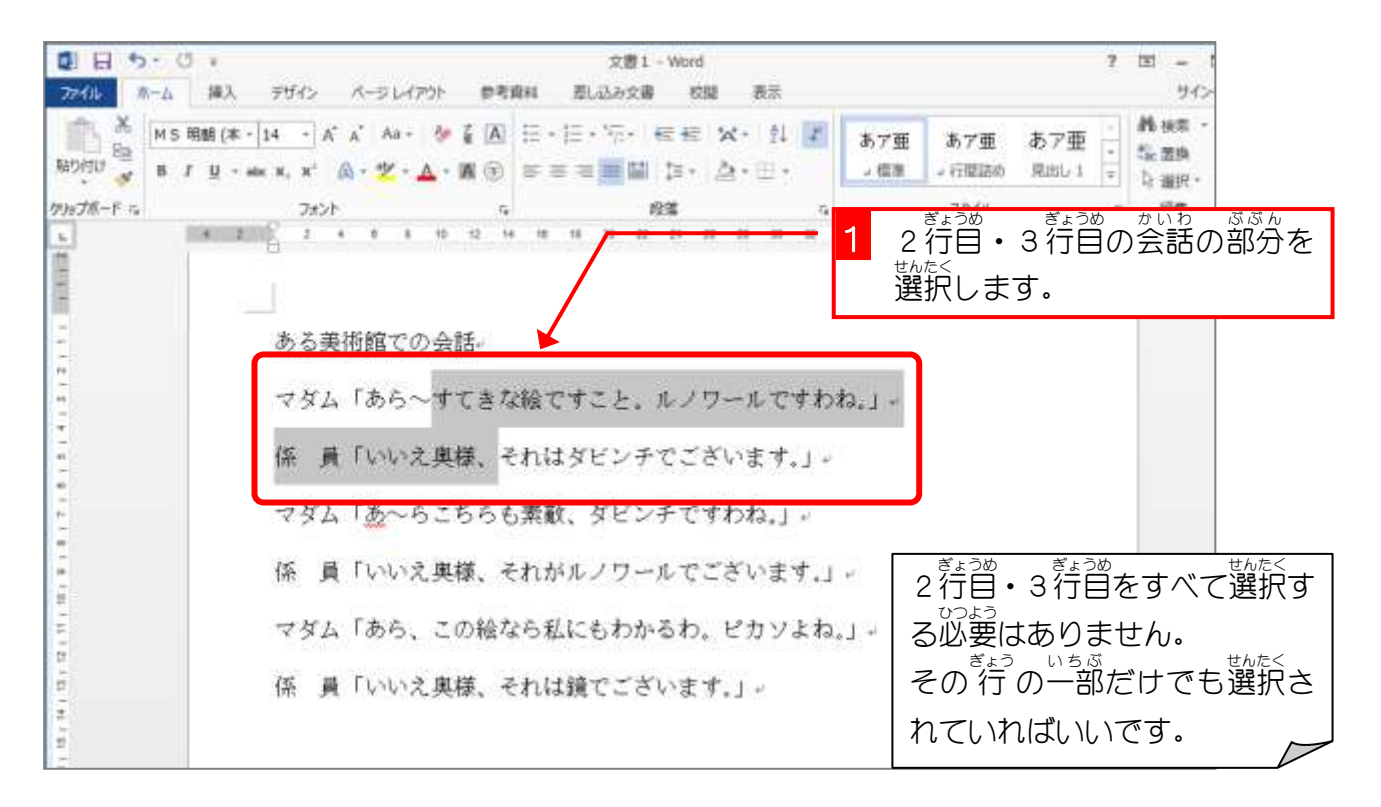

#### 2. 先頭に記号を付けましょう

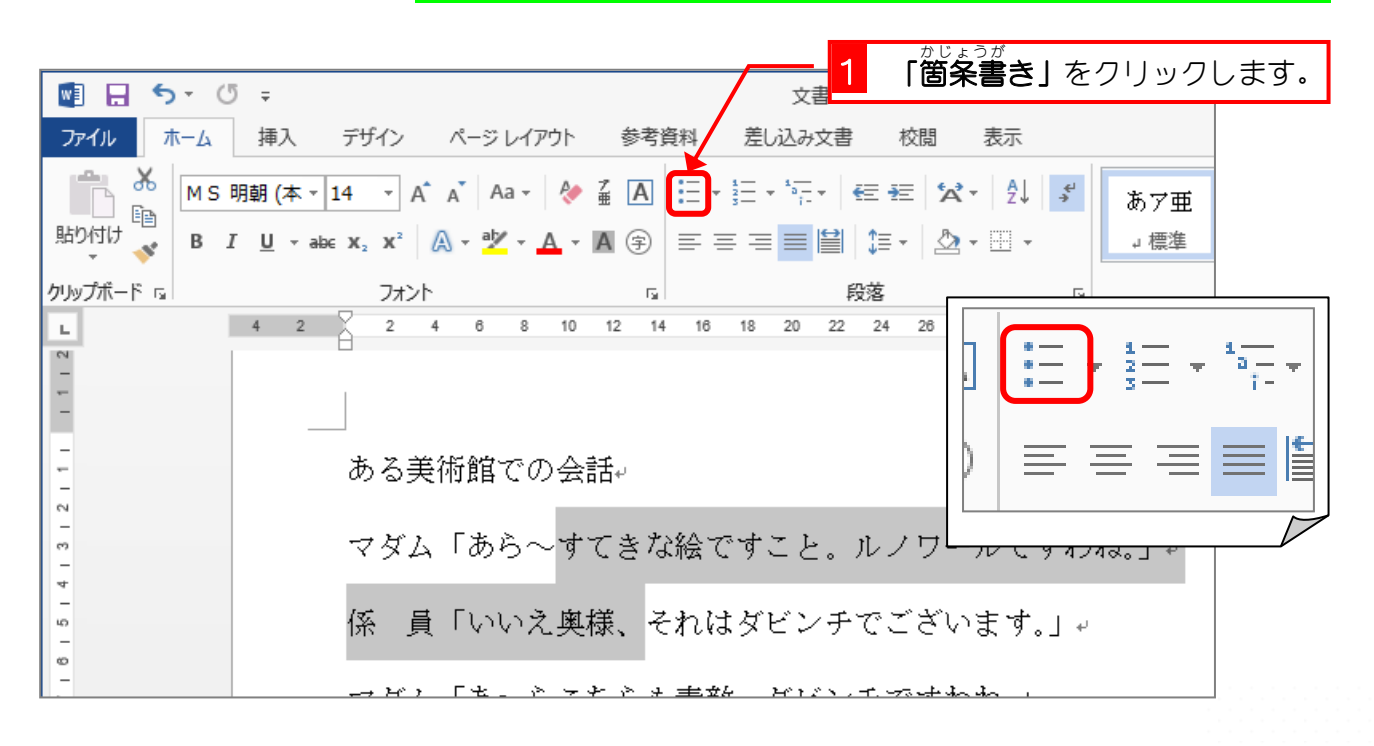

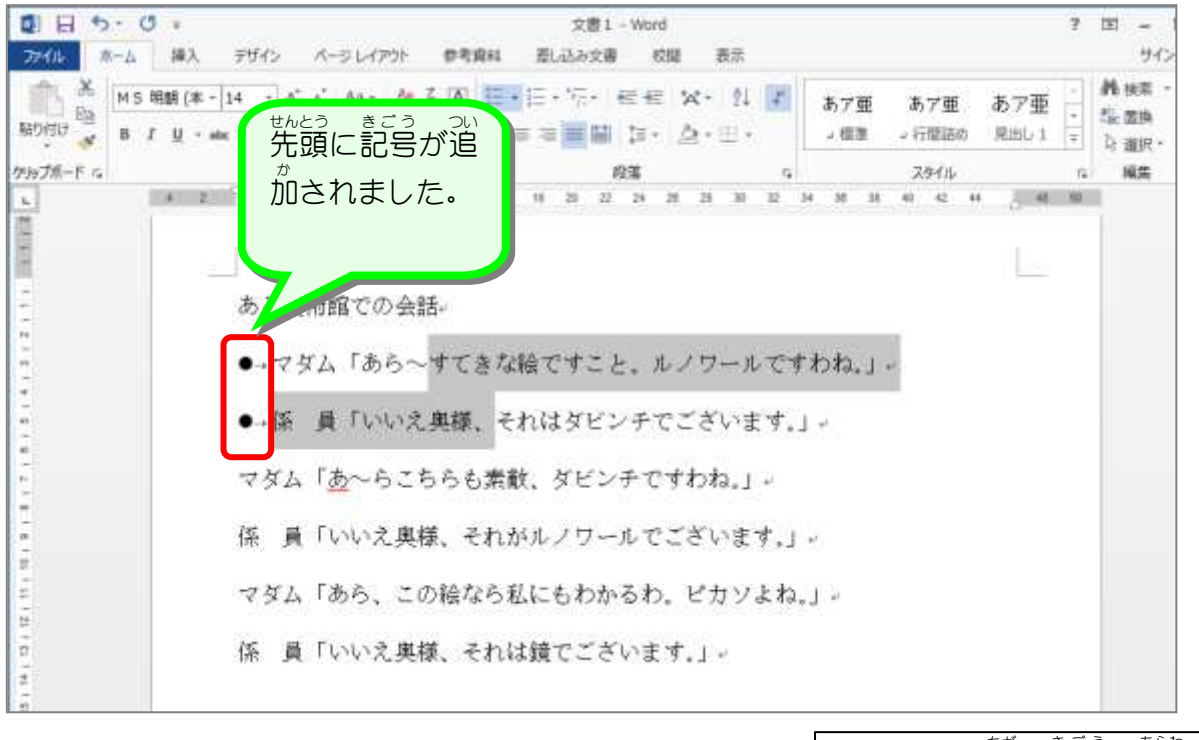

テキストと違う記号が 現 れるか もしれませんが、そのままで構い ません。

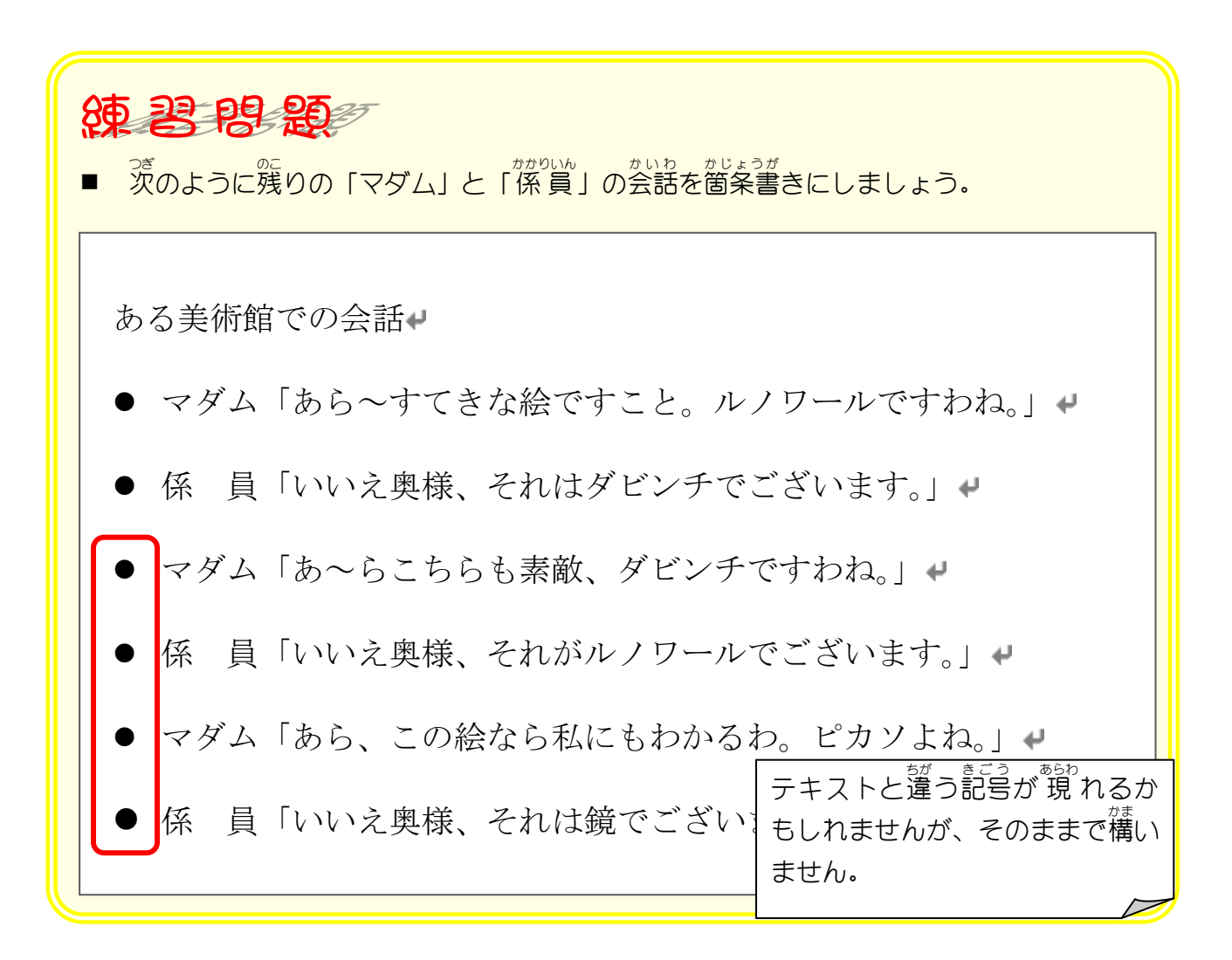

## STEP 7. 先頭の記号を消す(箇条書き)

箇条書 かじょうが きで先頭 せんとう に付 つ けた記号 きごう を消 け してみましょう。

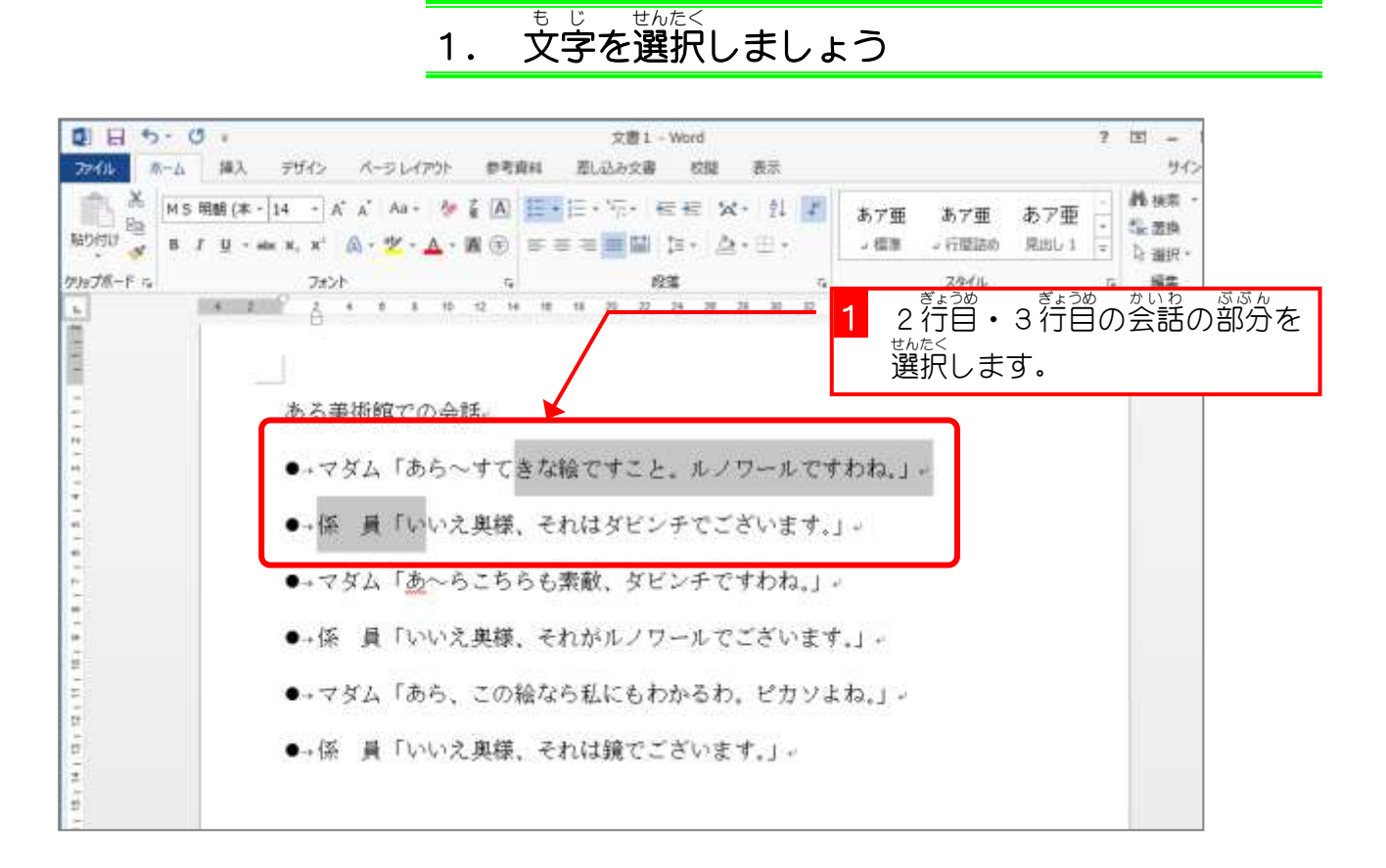

## 2. 先頭の記号を消しましょう

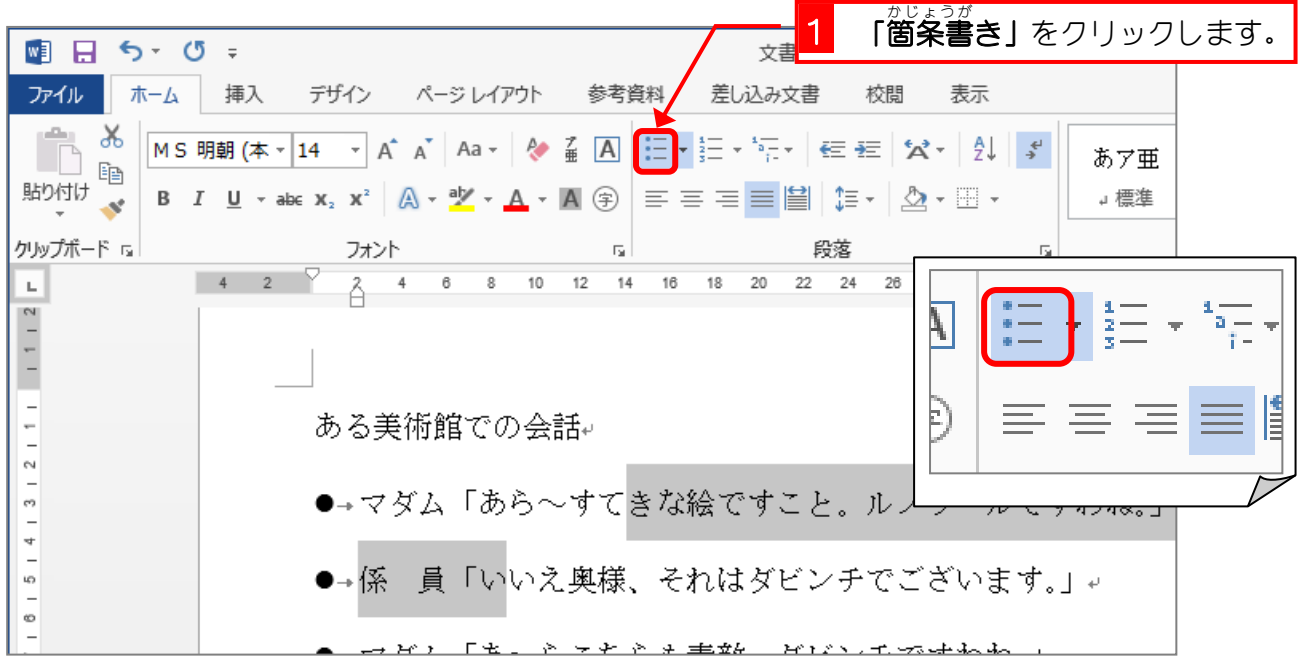